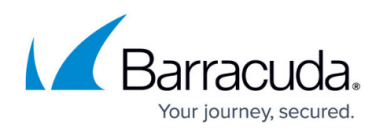

## **Creating a System State Backup**

<https://campus.barracuda.com/doc/71862024/>

## **Applicable Products**

These instructions apply to the following products:

• Barracuda Intronis Backup - MSP

## **Configuring a System State Backup**

Before creating a System State backup set, make sure that you are familiar with the backup type [restrictions and recommendations.](http://campus.barracuda.com/doc/73701373/)

1. From the ECHOplatform ribbon bar, select the **Manage** tab.

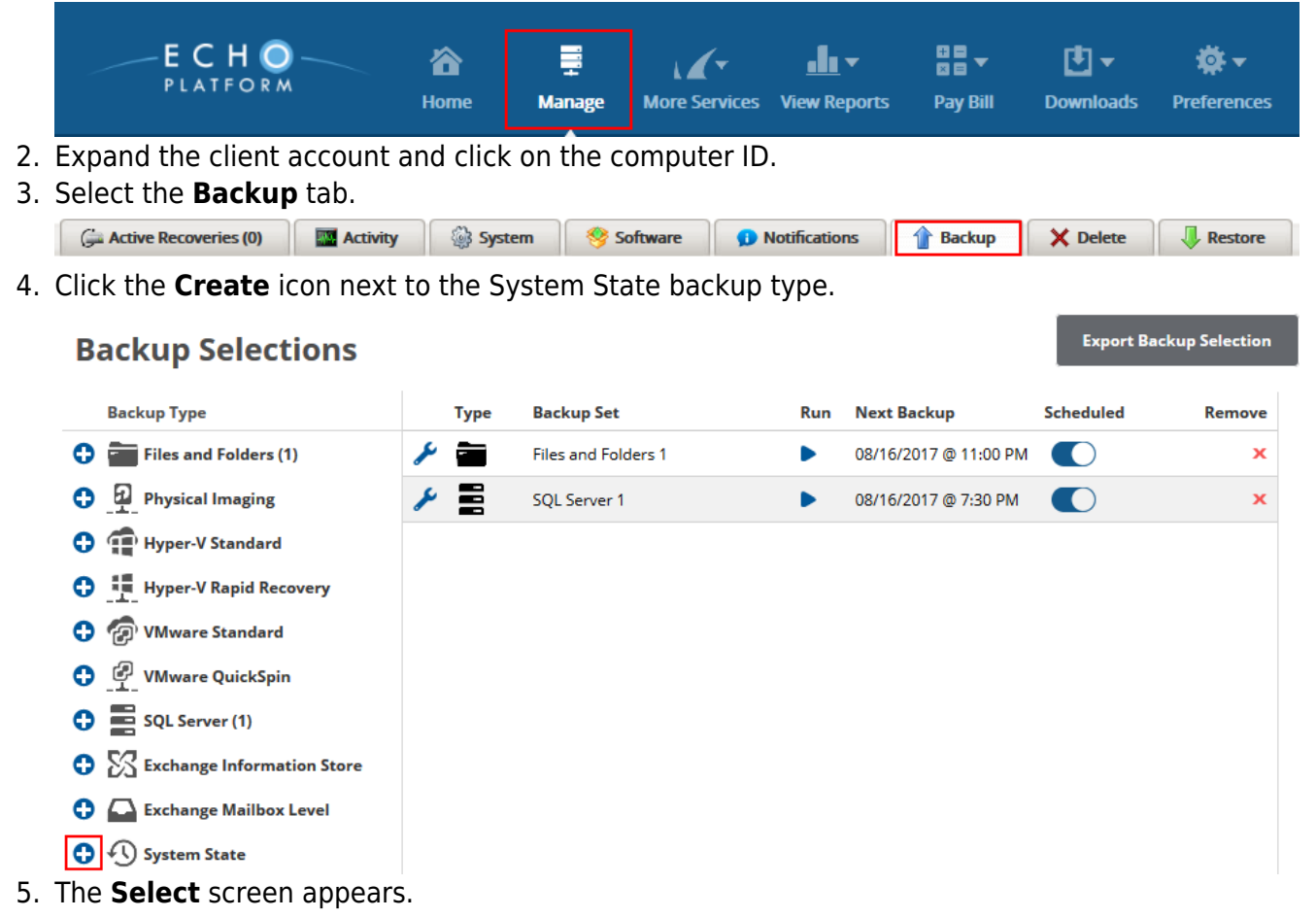

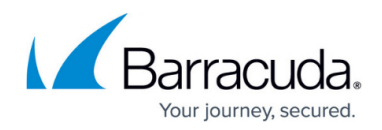

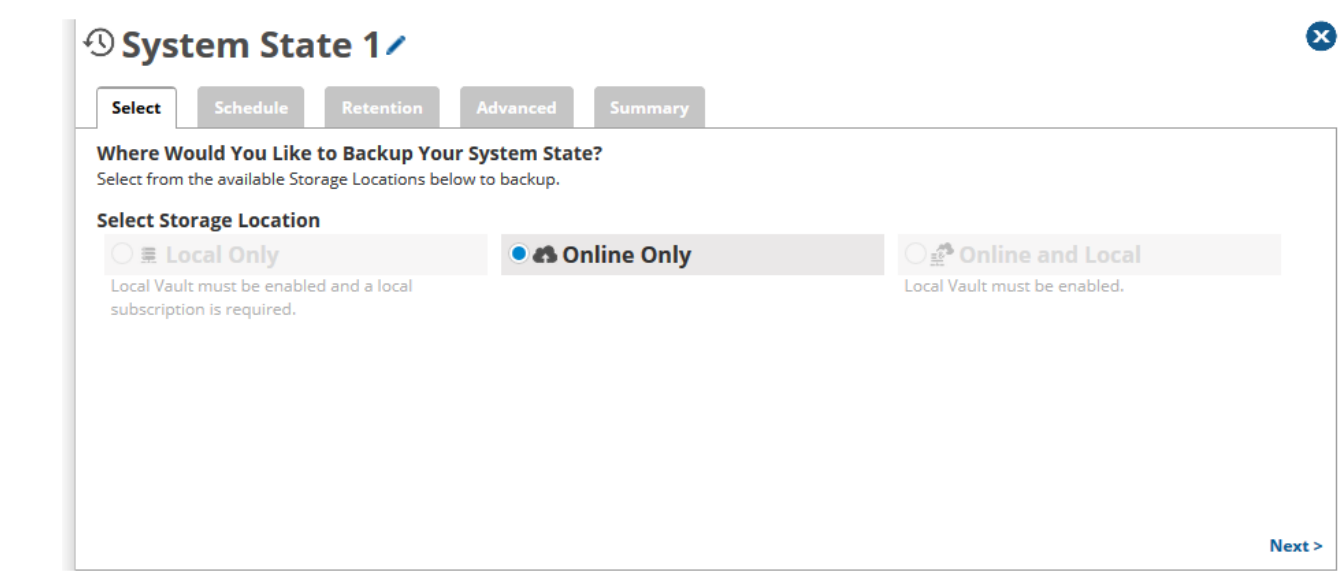

- 6. Provide a name for this backup set. To do this:
	- Click the pencil at the top of the screen in order to be able to edit the text.
	- Enter the new name.
	- To save, click the green check mark.
	- $\circ$  If you need to cancel, click the red X.
- 7. Choose the backup destination.
	- **Local Only**: for this to be active the Local Vault must be enabled and a local subscription is required.
	- **Online and Local**: for this to be active the Local Vault must be enabled.
	- **Online Only**: for this to be active there cannot be a Local Vault.
- 8. Click **Next**, or select the **Schedule** tab on the top navigation bar.
- 9. The **Schedule** screen allows you to determine how often the backup runs.

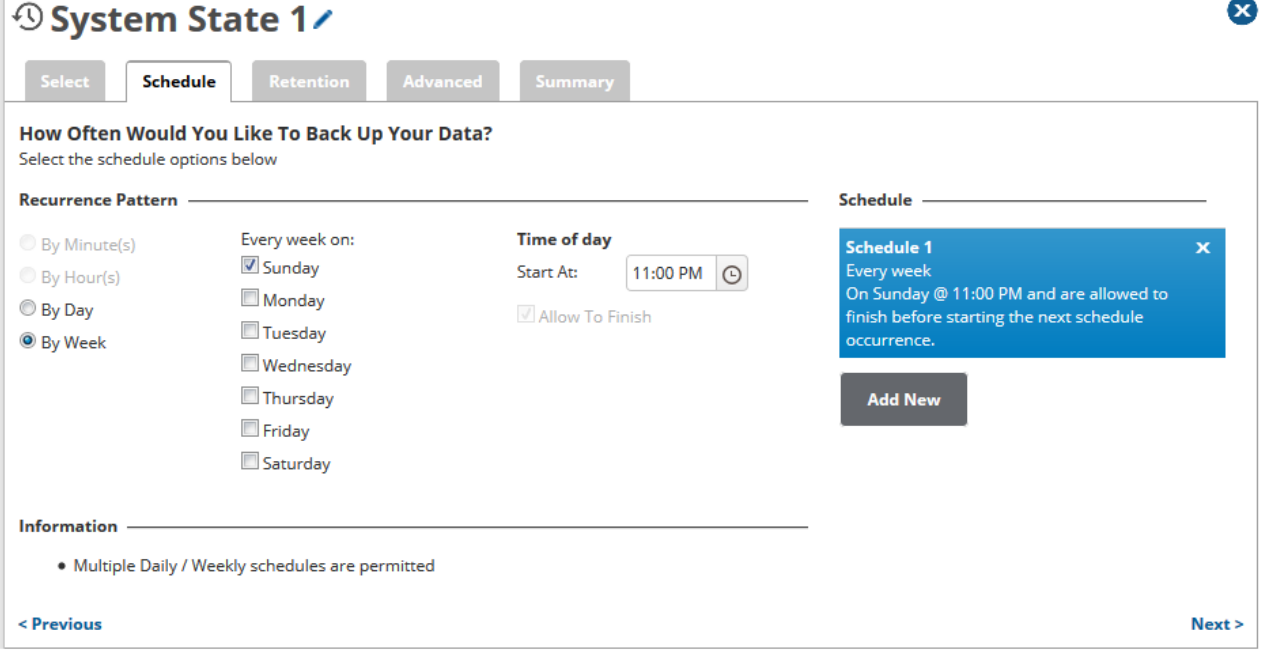

With the Windows utilities installed, all you need to do is set the schedule in the software and the number of weeks of backup you would like to keep. The software will call these

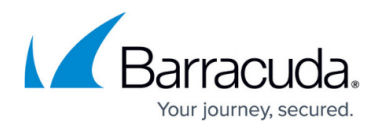

utilities to create the backup file on the system before we back it up to our servers. In accordance with Microsoft best practices, System State is scheduled by default to run once weekly. However, you can run the System State Backup every day if you desire, this will create more usage to be backed up.

- You can setup multiple schedules, if needed. On the right of the screen an overview of created schedules is displayed.
- 10. Click **Next**, or select **Retention** from the top navigation bar.

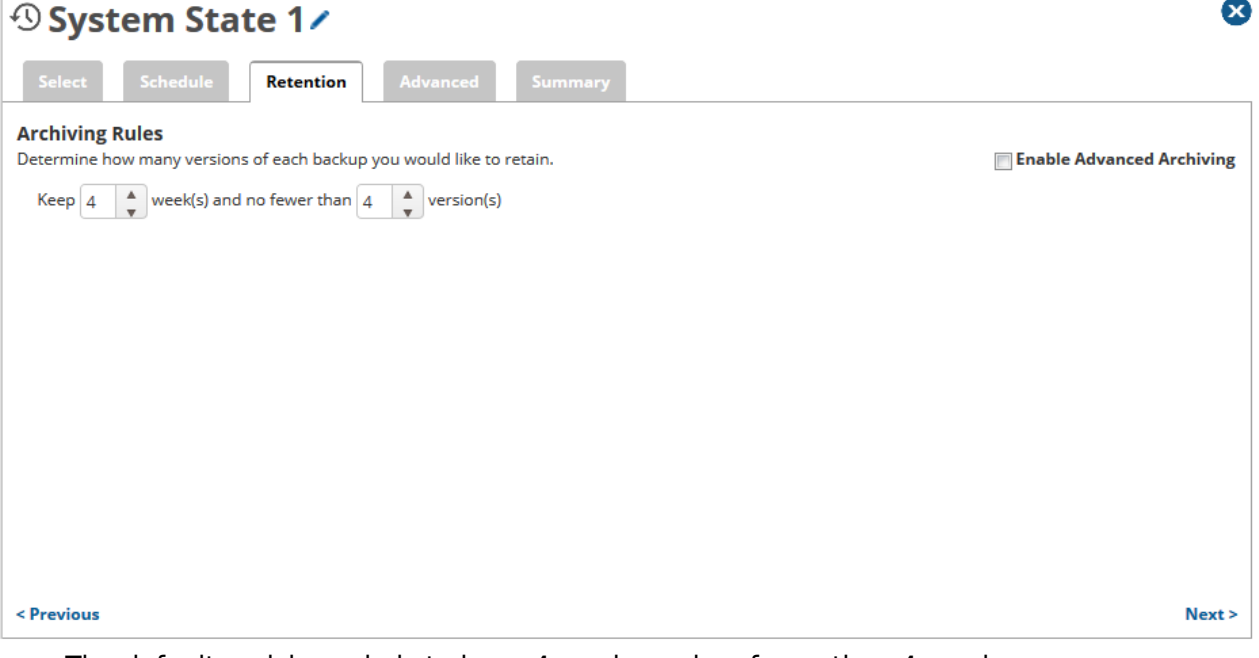

- $\circ$  The default revision rule is to keep 4 weeks and no fewer than 4 versions.
- To see an explanation of revision rules, please look at Advanced Archiving Rules in the Manage Usage chapter.
- 11. Click **Next**, or select the **Advanced** tab on the top navigation bar.

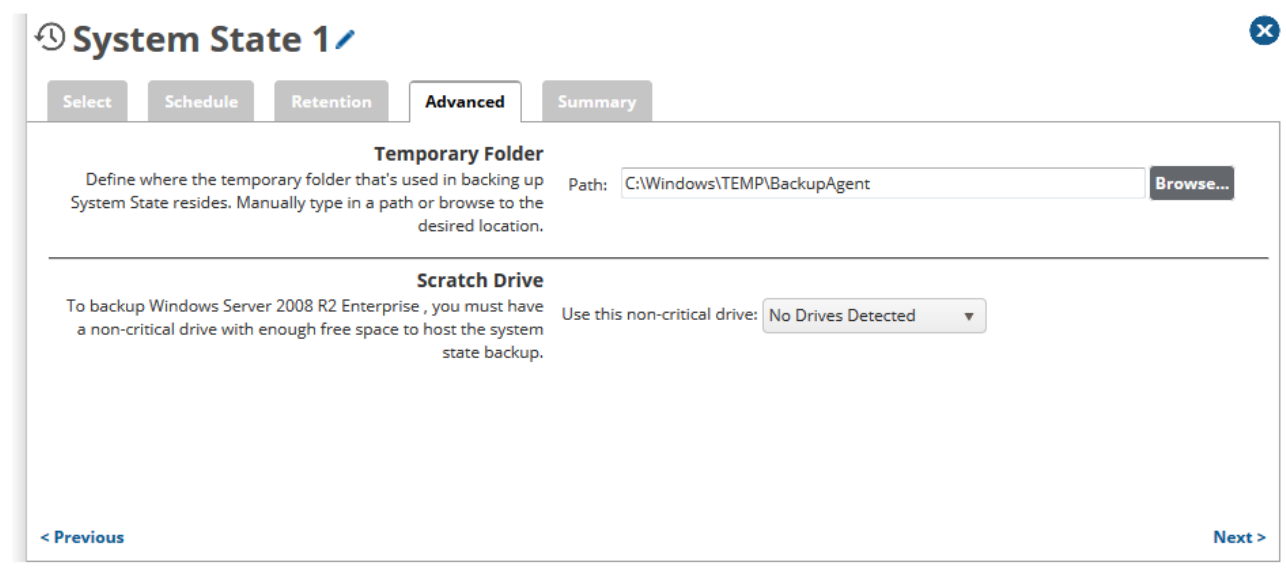

- 12. The **Advanced** page allows you to set a few options..
	- **The Temporary Folder**: this is where we place files as we are backing up, this is where we encrypt, package and compress before uploading.

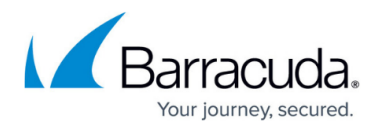

- o Choose a "scratch drive" to temporarily house the system state files during the backup. This needs to be a non-critical drive to store the system state data during the backup. The backup set will not be able to be created without selecting a scratch drive.
- 13. Click **Next** or select the **Summary** tab on the top navigation bar.
- 14. The **Summary** tab provides an overview of what you have selected for your backup set.

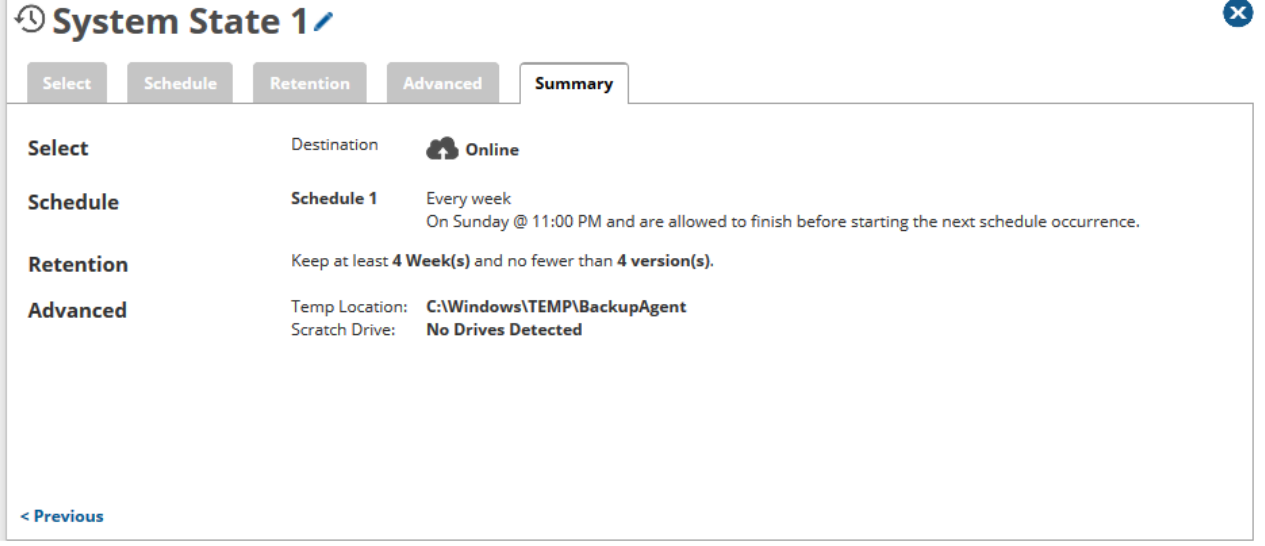

- 15. Click **Create Backup Set**,
- 16. The backup is displayed on the **Backup Selections** page.

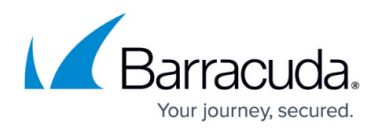

## **Figures**

- 1. EB\_VMware\_Standard1.png
- 2. EB\_VMware\_Standard2.png
- 3. EB\_SS\_1.png
- 4. EB\_SS\_2.png
- 5. EB\_SS\_4.png
- 6. EB\_SS\_5.png
- 7. EB\_SS\_6.png
- 
- 8. EB\_SS\_7.png

© Barracuda Networks Inc., 2024 The information contained within this document is confidential and proprietary to Barracuda Networks Inc. No portion of this document may be copied, distributed, publicized or used for other than internal documentary purposes without the written consent of an official representative of Barracuda Networks Inc. All specifications are subject to change without notice. Barracuda Networks Inc. assumes no responsibility for any inaccuracies in this document. Barracuda Networks Inc. reserves the right to change, modify, transfer, or otherwise revise this publication without notice.